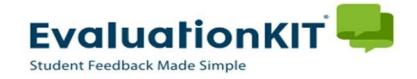

### Instructions - Faculty

# Viewing Evaluation Results

- Login to EvaluationKIT. (for information on logging into EvaluationKIT see "Accessing EvaluationKIT" instructions)
	- $\triangleright$  Choose your role (Instructor only role can skip this step)
	- ▶ Click on Results>Project Results

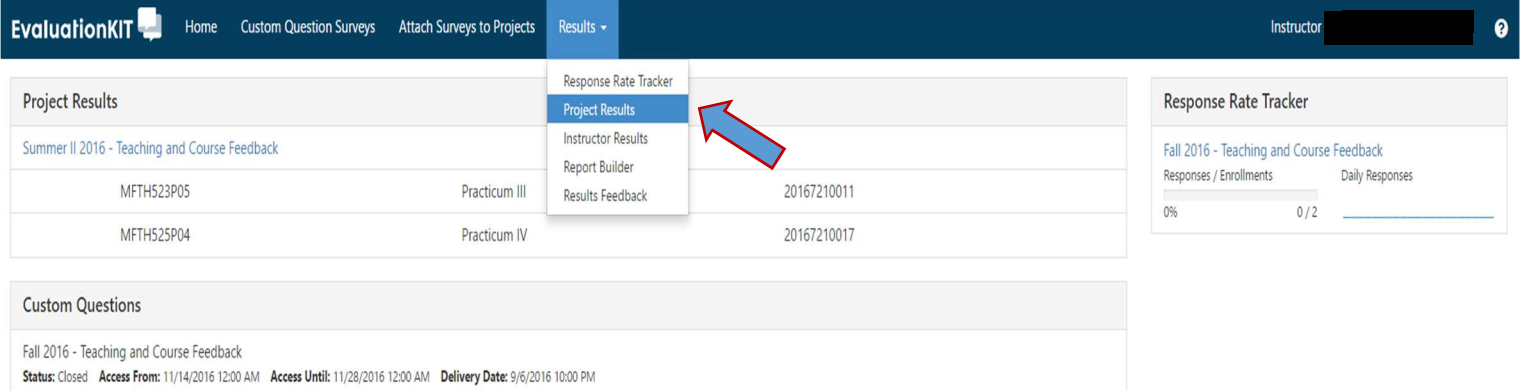

• Choose and highlight the **Project Name** of the results you would like to view.  $\triangleright$  Click on View.

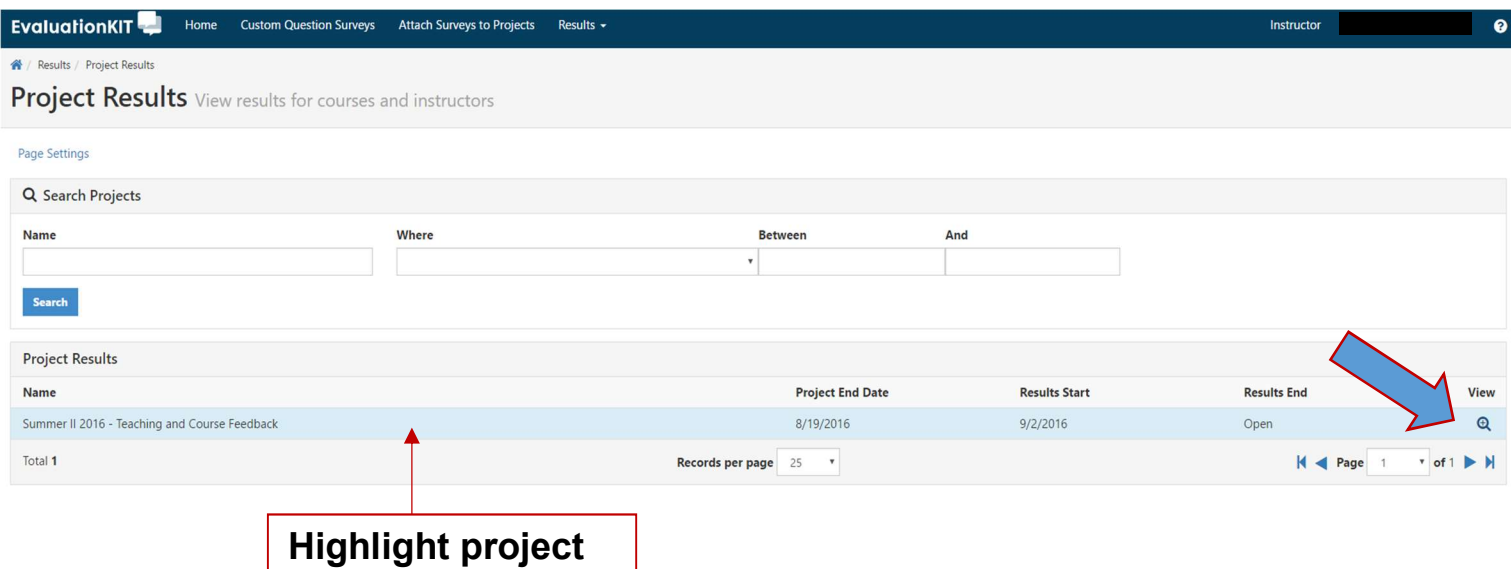

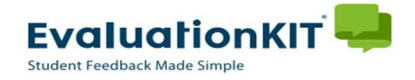

#### Instructions - Faculty

## Viewing Evaluation Results – cont.

- You will now see your **Project Results** page.
	- $\triangleright$  Choose and highlight the course results you wish to view.
	- $\triangleright$  Click on the Download icon

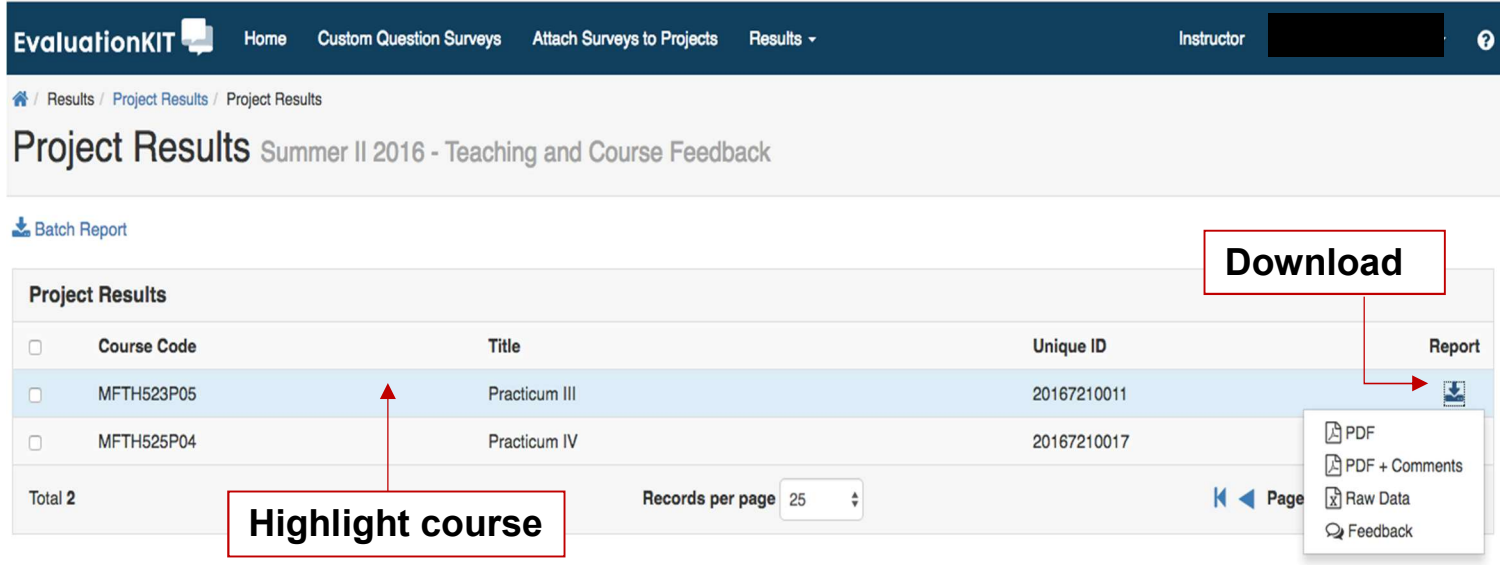

- A Project Results Download Dropdown Menu will list 4 different file formats:
	- PDF
	- PDF + Comments
	- Raw Data (Data can be downloaded for use in Excel format)
	- Feedback (This feature supports a dialogue about results between instructors and administrators. Here, instructors can review their results and send comments to their department chair or administrator, and administrators can review the results for those instructors they oversee and then provide feedback to each of their instructors.)
	- $\triangleright$  Click on your preferred file format to view your results.

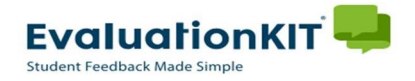

#### Instructions - Faculty

## Viewing Evaluation Results – Multiple Courses

- If you have multiple courses in a project, you can select a group of courses and generate a Batch Report.
	- $\triangleright$  Check the boxes for each course to include in your report.
	- **≻ Click Batch Report**

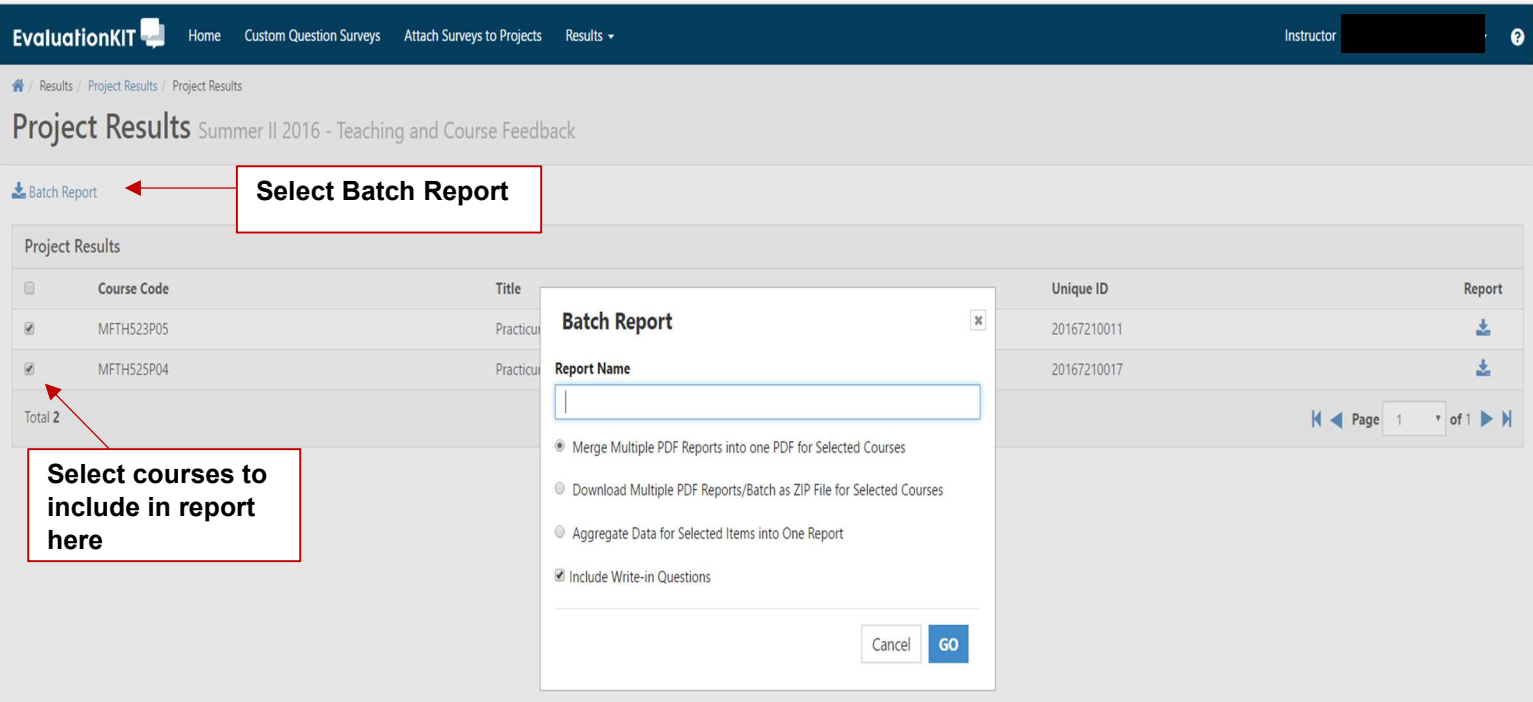

- A **Batch Report** Pop Up Window will appear with report options:
	- Merge Multiple PDF Reports into one PDF for Selected Courses
	- Download multiple PDF Reports/Batch as ZIP file for Selected Courses
	- Aggregate Data for Selected Items into One Report
	- Choice to include Write-in Questions
	- $\triangleright$  Select your Report choices.
	- $\triangleright$  Click GO to generate your Report.

HELP and tutorials are always available by clicking on the <sup>2</sup> icon in the upper right hand corner of any page in EvaluationKIT.